# Zoom Tips

by eSO, LA&PS

#### Table of Contents

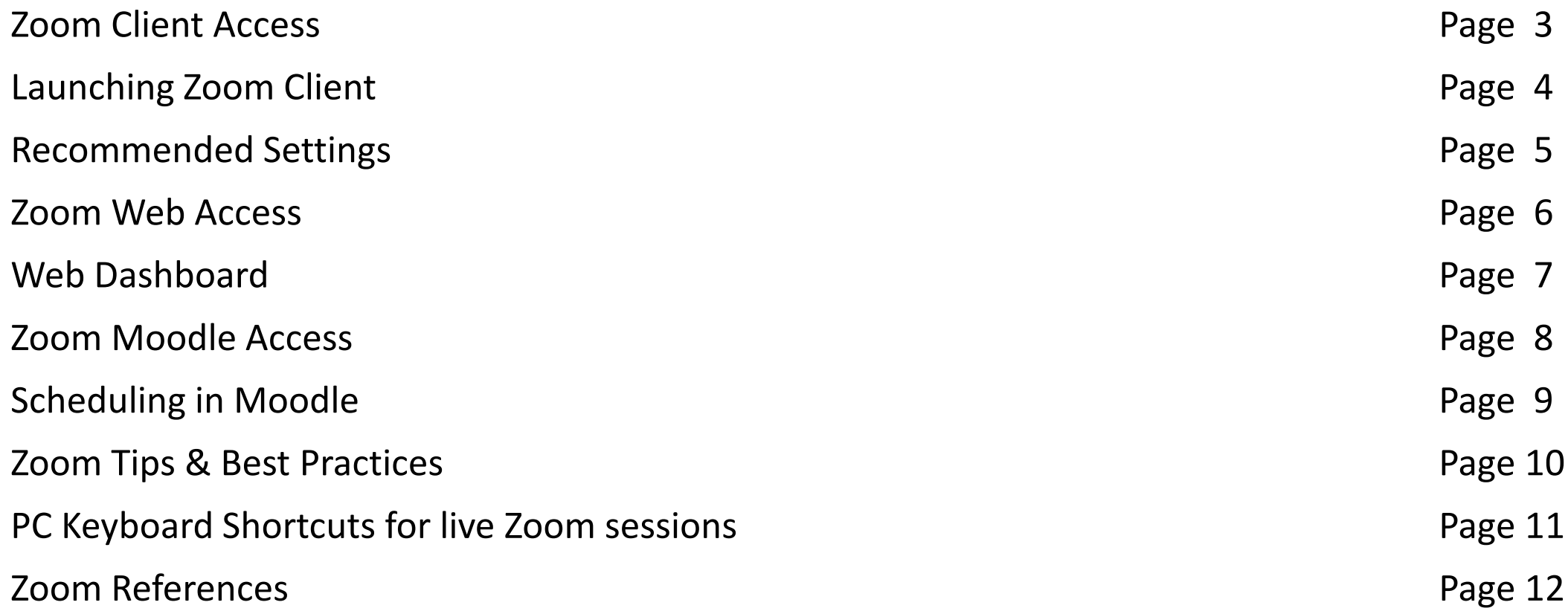

#### Zoom Client Access

- From desktop, click on the Zoom Client icon
- Select "Sign In" to schedule new meetings OR Select "Join" to start a scheduled meeting
- Next, choose "Sign in with SSO," then type "yorku" for domain
- Proceed to enter your PPY info

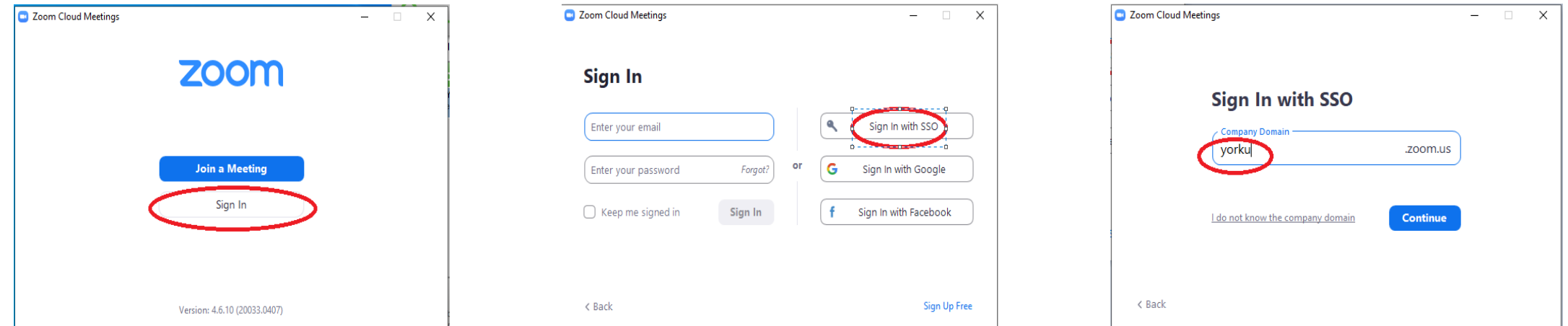

### Launching Zoom Client

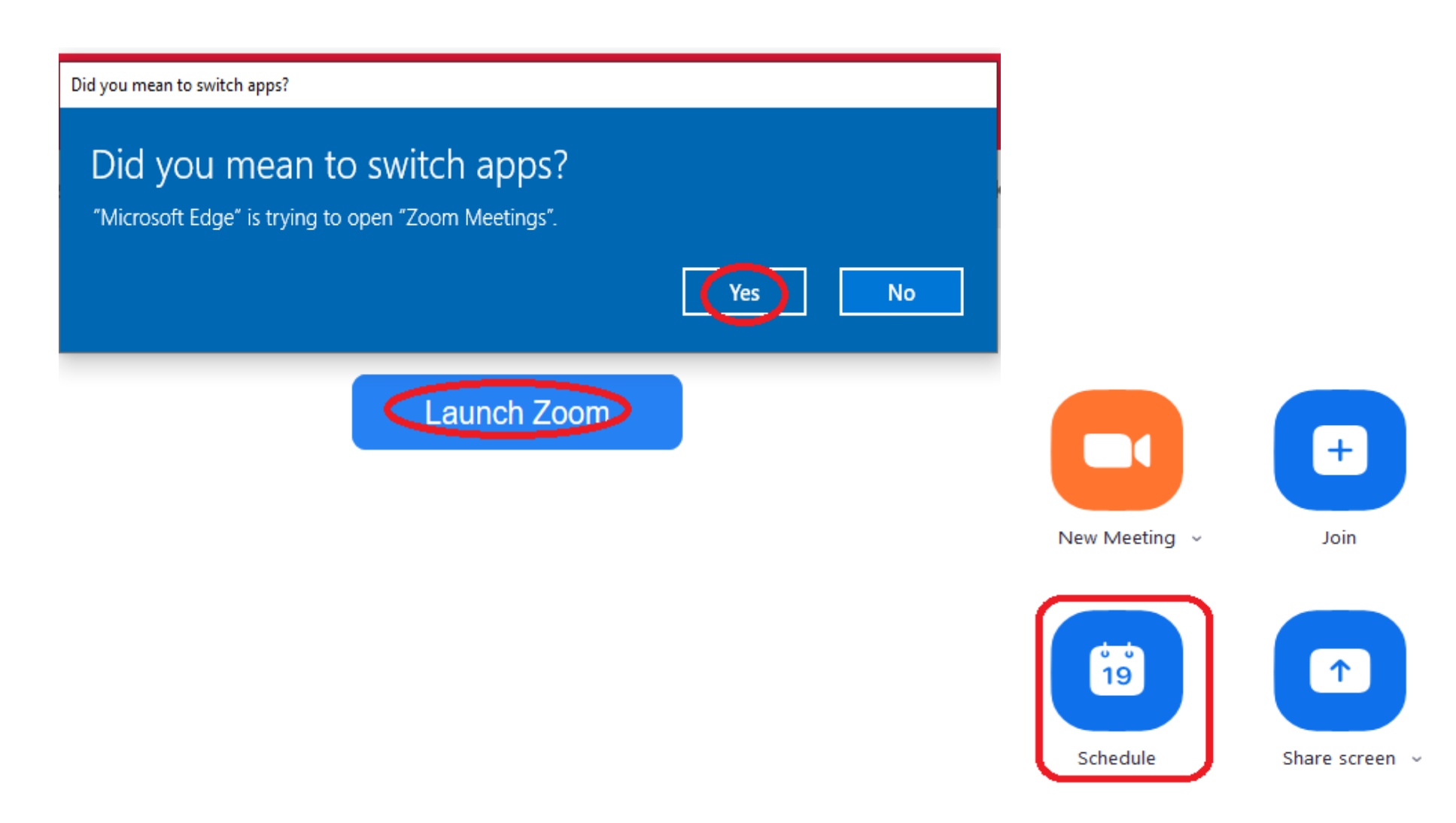

### *Recommended settings for new session…*

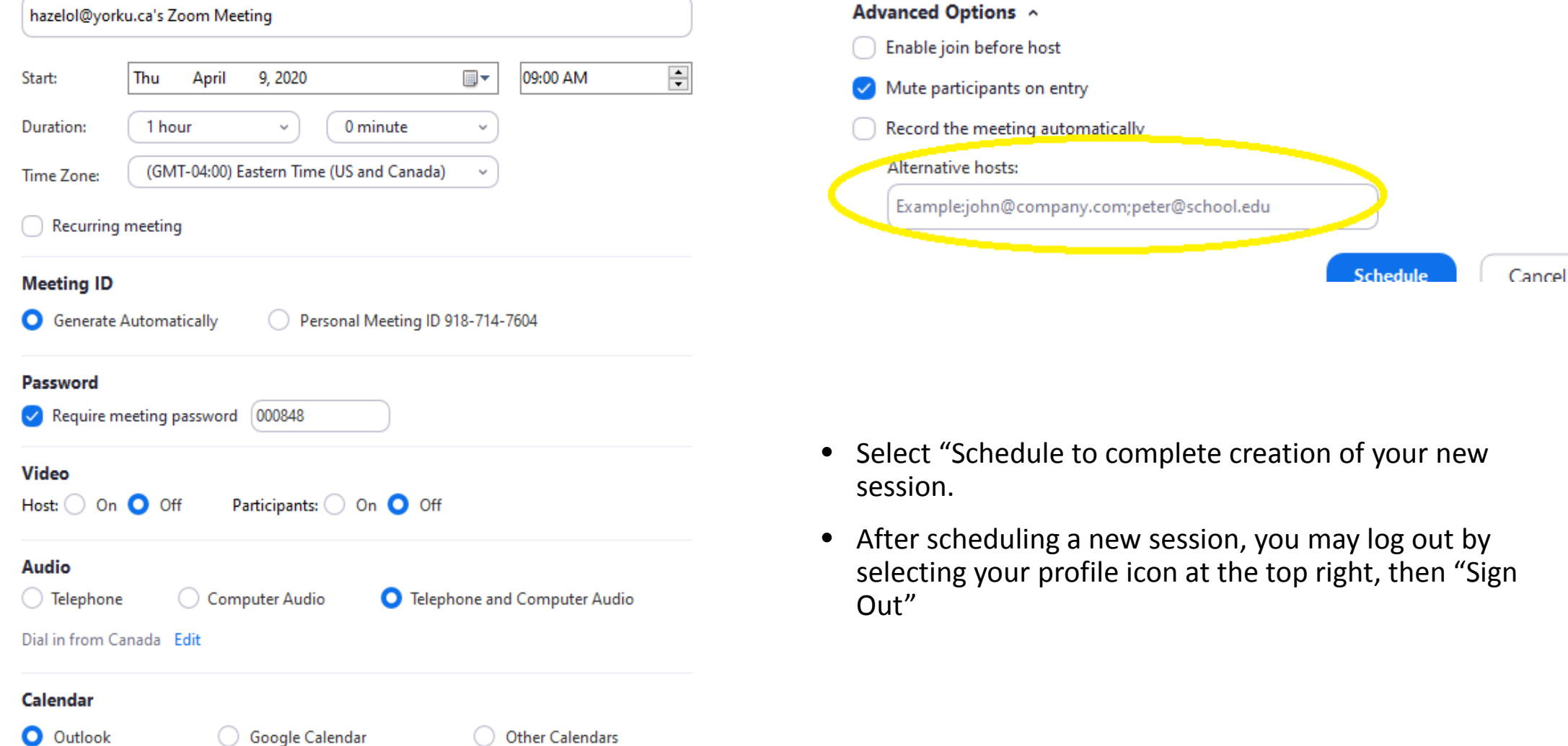

#### Zoom Web Access

- From Browser, go to *yorku.zoom.us*
- Select "Sign In" at the top right, Enter your PPY (Passport York) info
- This will automatically launch you into your "Profile" menu where you can update your info

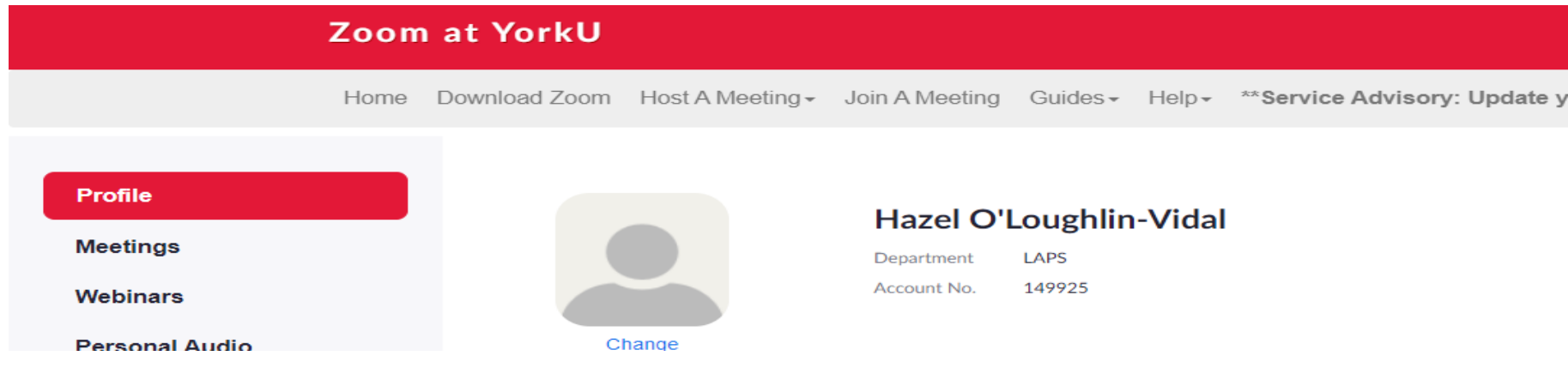

- The above horizontal menu will also appear:
- **"Host A Meeting"**

Select this to host a spontaneous meeting with OR without video

• **"Join A Meeting"**

Select this to join A Meeting by invitation – you will need to provide either a Meeting ID or Personal Link Name

#### Web Dashboard

• The left bar menu allows more options:

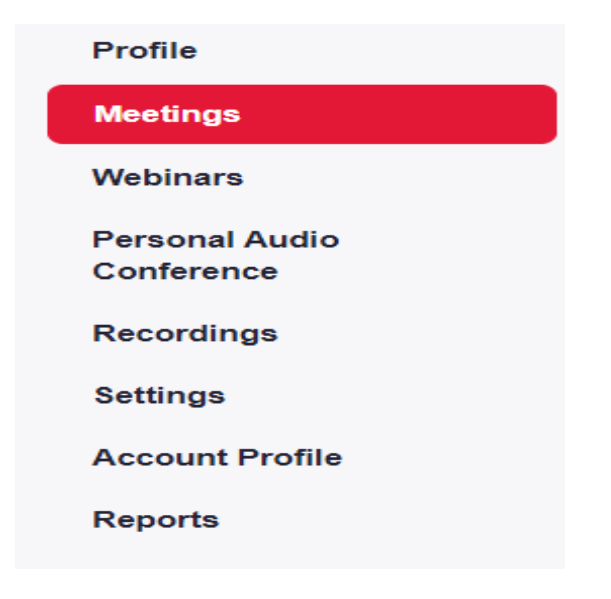

• **"Meetings"** Select Meetings to schedule new, individual or recurring meetings

- "Recordings" Allows you to either download your MP4s or copy the link to paste into Moodle or e-mails
- **"Settings"**

Use this to save your favourite settings for your meetings

• **"Reports"**

Allow you to view meetings /participants and minutes within certain time frame You may view registration and poll reports

• Select **Profile** and scroll to the bottom to select "Sign me out from all devices"

#### Zoom Moodle Access

From a browser, type in moodle.yorku.ca and sign in with your PPY info

- Select "Turn Editing On" from the cog/wheel at the top right
- Next, select "Add an Activity or Resource," then Scroll down and select "Zoom" then "Add"

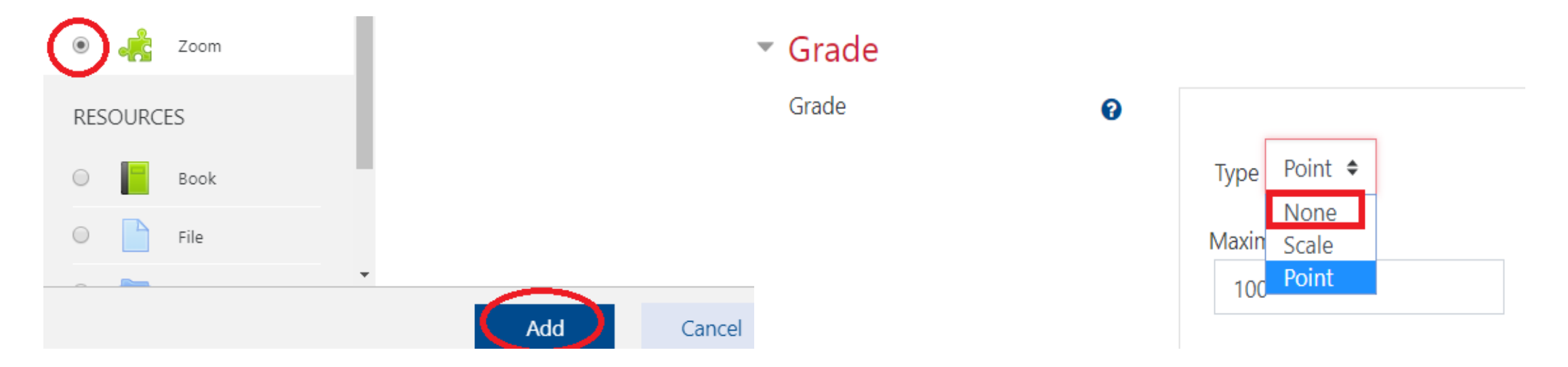

- If meeting will not be awarded points, choose "None" to replace "Point" from drop-down menu
- Scroll to bottom and select "Save and Display"

## Scheduling in Moodle

#### Type in Name

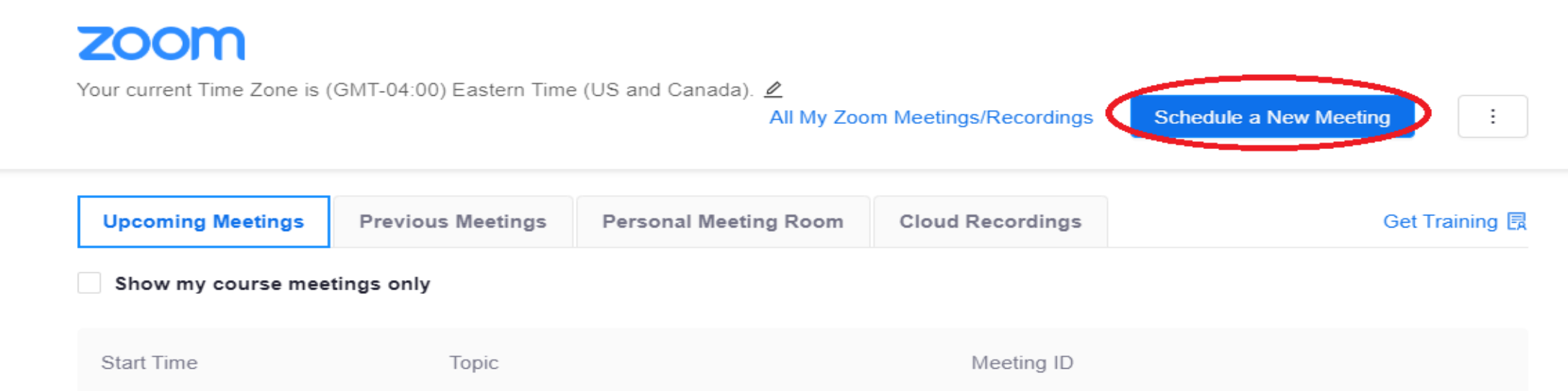

Select "Schedule" to create individual or recurring sessions, and follow the Recommended settings on Page 5. NB, it is difficult to make changes retroactively.

It is probably best to schedule sessions in the Zoom Client and then copy the invitation links and paste them into Resource/URLs in Moodle: [http://www.yorku.ca/laps/eso/esohelp/moodle/25\\_12\\_add\\_url\\_link.htm](http://www.yorku.ca/laps/eso/esohelp/moodle/25_12_add_url_link.htm)

#### PC Keyboard Shortcuts for live Zoom sessions

- **Alt+A**: Mute/Unmute your own audio
- **Alt+C**: Start/stop cloud recording
- **Alt+F**: Enter or exit full screen
- **Alt+H**: Display/hide In-Meeting Chat panel
- **Alt+I**: Open Invite window
- **Alt+L**: Switch to Portrait/Landscape View
- **Alt+M**: Mute/Unmute everyone's audio except active host
- **Alt+P**: Pause or resume recording
- **Alt+R**: Start/stop local recording
- **Alt+ S**: Launch share screen **window** and stop screen share
- **Alt+ Shift + S**: Start/stop new screen share
- **Alt+Shift+T**: Screenshot
- **Alt+U**:Display/hide Participants panel
- **Alt+V**: Start/Stop Video
- **Alt+Y**: Raise/lower hand
- **Alt+F1**: Switch to active speaker view in video meeting
- **Alt+F2**: Switch to gallery video view in video meeting
- **Alt+F4**: Close the current window
- **Alt+ V**: Start/Stop Video
- **Ctrl+2**: Read active speaker name
- **Ctrl + Alt + Shift + H** Hide Floating Meeting Ctrls (Press Esc to show ctrls)
- **Ctrl+Up**: Go to previous chat
- **Ctrl+Down**: Go to next chat
- **Ctrl+T**: Jump to chat with someone
- **Ctrl+W**: Close current chat session

#### **Keyboard** and mouse

• Press and hold the **CTRL key** and scroll the wheel on your mouse up to **zoom** in or down to **zoom** out

#### Zoom Tips & Best Practices

- Mute Everyone Alt  $+ M$  = mute everyone Mac User Command Ctrl M
- Hide Floating Meeting Ctrls (Press Esc to show ctrls)  $Ctrl + Alt + Shift + H$
- Settings = Gear/Cog/Wheel at the top right Recommending going to Settings:
- Choose Video and select "Turn off my Video" when joining meeting
- Select "Virtual Background" to upload a favourite image
- NEW SHARE allows you to transition from one view to another, make your choice and then select the SHARE Button at the bottom right!

PAUSE SHARE freezes the view and allows you to background search for something else (without others knowing what you're doing)

Resume Share takes you back

- ANNOTATE allows you to highlight things on your screen (Recommend spotlight or arrow for others to follow you easily)
- STAMP ARROW allows you to mark your spot (with your name), then use Undo or Clear Other arrow can be kept permanently

#### Zoom References

- **Using Zoom from York Moodle:** [https://lthelp.yorku.ca/94581-zoom/using-zoom-to-deliver-a-lecture?from\\_search=44180627](https://lthelp.yorku.ca/94581-zoom/using-zoom-to-deliver-a-lecture?from_search=44180627)
- **General Zoom Videos:**
- Zoom Beginner's Tutorial (Signing in, downloading etc) <https://www.youtube.com/watch?v=QOUwumKCW7M>
- Joining Meeting: (you may test your audio) [https://www.youtube.com/watch?list=RDCMUC2SxmE4C-KAQuHaEfHVymgQ&v=hIkCmbvAHQQ&feature=emb\\_rel\\_end](https://www.youtube.com/watch?list=RDCMUC2SxmE4C-KAQuHaEfHVymgQ&v=hIkCmbvAHQQ&feature=emb_rel_end)
- Joining and Configuring Audio and Video <https://www.youtube.com/watch?v=-s76QHshQnY&list=RDCMUC2SxmE4C-KAQuHaEfHVymgQ&index=5>
- Meeting Controls: [https://www.youtube.com/watch?v=ygZ96J\\_z4AY&list=RDCMUC2SxmE4C-KAQuHaEfHVymgQ&index=2](https://www.youtube.com/watch?v=ygZ96J_z4AY&list=RDCMUC2SxmE4C-KAQuHaEfHVymgQ&index=2)
- 7 Zoom Meeting Tips Every User Should Know! <https://www.youtube.com/watch?v=UNxhkq9jjVo>